# **TEMA 3: maquetación de textos con Microsoft Word**

- 1. Párrafos.
- 2. Organizar la información.
- 3. Documentos de varias páginas.
- 4. Imprimir.
- 5. Práctica 1.
- 6. Práctica 2.

# **1. PÁRRAFOS**

Los párrafos son bloques de texto que se encuentran entre dos saltos de línea. Para ver dónde empiezan y acaban los párrafos puedes pulsar este botón

### a. **Alineación.**

Los botones de alineación determinan cómo se ajustarán las líneas respecto a los márgenes de la página: izquierda, centrada, derecha, justificada.

### b. **Listas y viñetas.**

Usa estos botones cuando tengas que escribir listas de elementos o listas numeradas. Word añadirá automáticamente los números.

#### c. **Formato de párrafo.**

Selecciona el comando Formato > Párrafo para ver todas las opciones.

#### d. **Interlineado.**

El botón interlineado nos permite aumentar o disminuir la separación entre líneas

# 2. **ORGANIZAR LA INFORMACIÓN.**

En algunos documentos, como por ejemplo horarios de clases, agendas o listas de números, es conveniente organizar la información en tablas o columnas

#### **a. Tabuladores.**

Los tabuladores son una forma rápida de organizar la información en columnas para crear listas de datos.

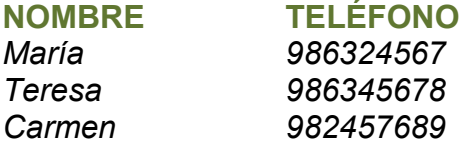

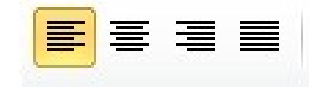

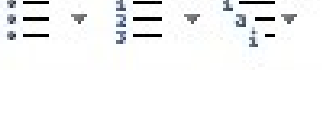

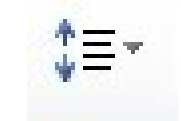

# **b. Tablas.**

Usando tablas puedes organizar la información en filas y columnas.

Para dibujar una tabla haz el clic en el botón **Insertar Tabla**. Luego tienes que indicar cuántas filas y columnas necesitas.

Para mover el punto de inserción en una tabla puedes usar las teclas de **cursor** o la tecla **tabulador.**

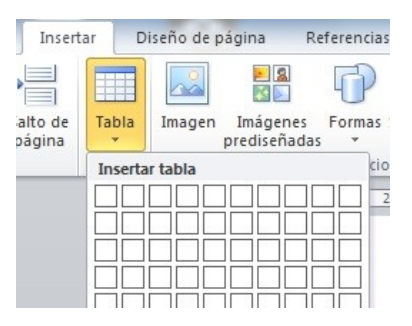

Deferencias

H

Columnas

l Dos

H Tres

m.

Correr

Saltos -

 $\frac{1}{2}$  Números de

be<sup>a-</sup> Guiones \*

Una

Izquierda

Derecha

Más columnas...

Insertar

Diseño de página

Configur

B

Márgenes Orientación Tamaño

 $\frac{1}{2}$  ,  $\frac{1}{2}$  ,  $\frac{1}{2}$  ,  $\frac{1}{2}$  ,  $\frac{1}{2}$  ,  $\frac{1}{2}$  ,  $\frac{1}{2}$ 

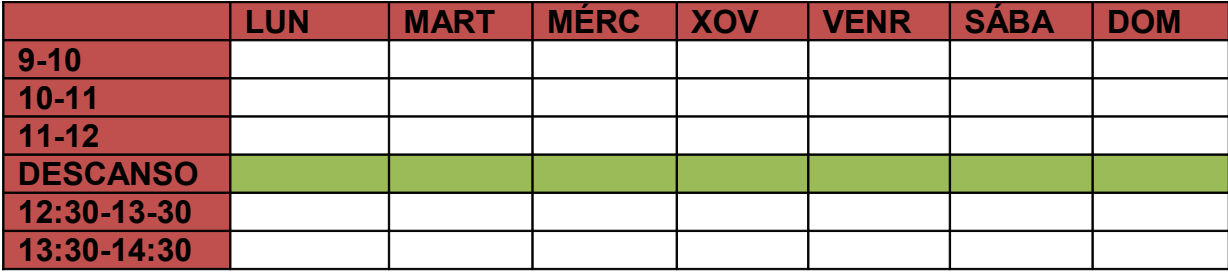

# **c. Columnas.**

Si quieres distribuir el teto en columnas, como en los periódicos, puedes hacerlo con la orden **Formato > columnas** o en **diseño de página**

- Selecciona cuántas columnas quieres.
- Para ajustar la anchura de las columnas y el espacio entre columnas, tienes que activar **"más columnas",** al final del menú que se despliega.
- Si quieres separarlas con una línea activa la **opción línea entre columnas.**
- Haz clic en **Aceptar**. El texto se ajustará automáticamente en columnas.

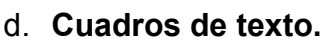

Otra forma de distribuir la información en el documento es usar cuadros de texto.

- Haz clic en el botón **Cuadro de texto** de la barra de herramientas de **Dibujo** o en **Insertar**
- Dibuja un rectángulo en el documento arrastrando con el ratón y escribe dentro el texto. O escoge el cuadro que más te convenga.
- Haz clic con *el botón derecho del ratón* en el borde del cuadro.
- En el menú que aparece selecciona la opción **Formato de cuadro de**

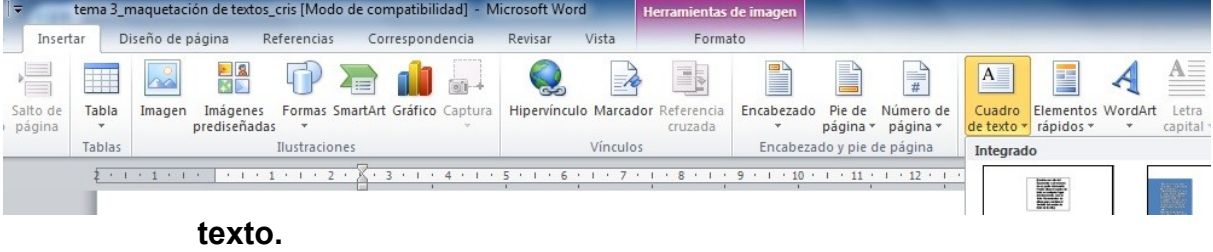

• Elije las opciones que quieras para el **marco** y el **relleno** del cuadro de texto. Selecciona **efectos de relleno** en el desplegable **Color** para usar degradados, texturas o imágenes como relleno.

# 3. **DOCUMENTOS DE VARIAS PÁGINAS.**

Si tienes que trabajar con documentos largos es importante que uses estilos para marcar los títulos de cada apartado. Así podrás trabajar en modo esquema y generar automáticamente un índice del documento.

#### a. **Configurar la página.**

Lo primero que hay que hacer es configurar la página para que el documento se ajuste al tamaño del papel donde se va a imprimir.

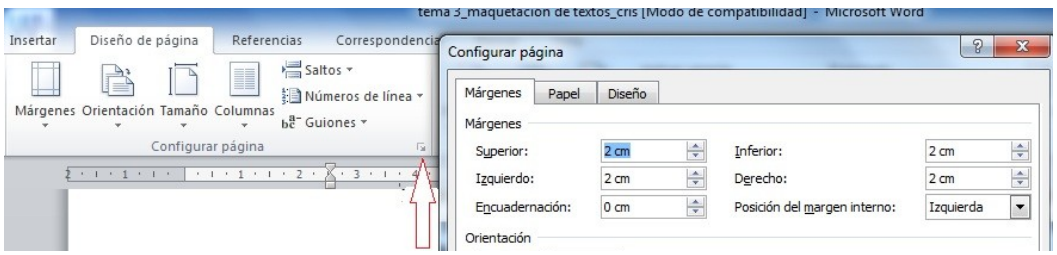

Si seleccionas el comando **Archivo > Configurar página** o en aparecerá una ventana donde puedes ajustar los márgenes y el tamaño del papel.

- En la ficha **Márgenes** puedes cambiar el espacio entre el texto y los bordes de la página.
- En la ficha **Papel** tienes que indicar las medidas de las hojas que vas a usar. Lo más común es usar el tamaño A4.

#### b. **Numeración de páginas.**

Para añadir números de página selecciona el comando **Insertar > número de página**

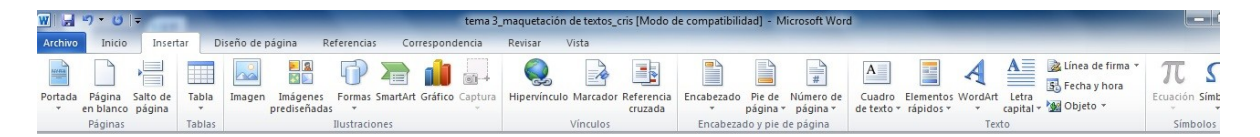

# **c. Encabezado y pies de página.**

Los encabezados y pies son elementos que se repiten automáticamente en todas las páginas del documento.

Suelen usarse para incluir el título, el número de página, la fecha de creación o el autor o autora del documento.

Para escribir algo en el encabezado selecciona el comando **Ver > Encabezado y pie de página**, o **insertar – encabezado – pie de página.**

# **d. Índices o tablas de contenido.**

En los documentos largos suele haber un índice o tabla de contenido que indica en qué página empieza cada capítulo o apartado.

Si has usado estilos para marcar los títulos del documento, Word puede crear automáticamente la tabla de contenidos.

- Sitúa el cursor donde quieres insertar la tabla de contenidos.
- Selecciona el comando **Insertar > Referencia > Índice y tablas**, o **referencias – insertar índice**
- Elige un diseño de índice en la lista desplegable Formatos y pulsa Aceptar

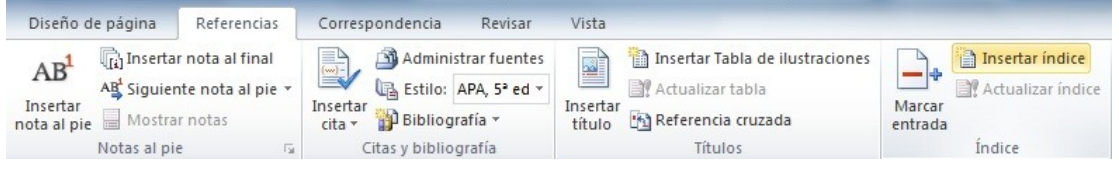

#### **e. Portada y página en blanco.**

Tienes cantidad de posibilidades para portadas en **insertar – portada.** También cuando quieras introducir una página en blanco puedes acudir a **insertar – página en blanco.**

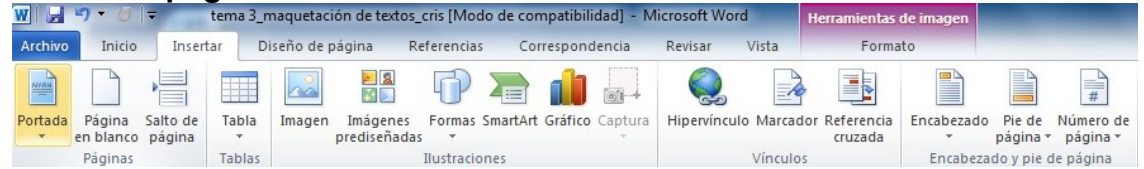

# **4. IMPRIMIR.**

Antes de imprimir es conveniente comprobar que no hay faltas de ortografía y que todo está en su sitio. Para ayudarte en estas tareas dispones de las herramientas **ortografía y vista preliminar.**

# a. **Ortografía.**

En el botón **Revisar – ortografía**, revisa todo el documento. Cada vez que encuentra un error muestra un cuadro con diversas opciones.

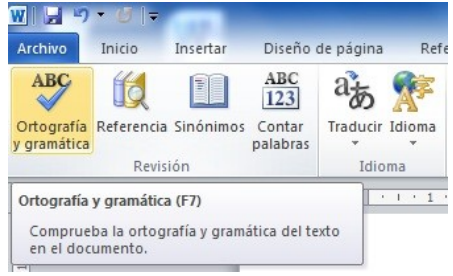

# **b. Vistas**

Clica en **vista** y verás varias maneras de ver el documento. También las podrás ver en la parte inferior de la pantalla.

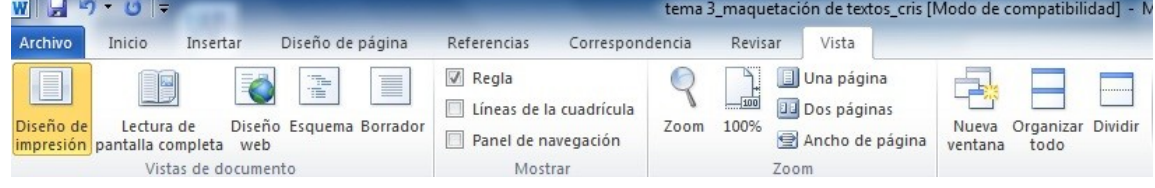

# **c. Configurar la impresión.**

Si haces clic en el botón imprimir el programa comenzará automáticamente a imprimir.

#### Si quieres modificar alguna opción de impresión tienes que seleccionar el comando **Archivo –imprimir**

# **EJERCICIOS**

- 1. Abre un documento de Word y haz clic en el botón ver marcas de párrafo para ver los saltos de línea.
- 2. Copia un par de párrafos en un documento nuevo y prueba las distintas opciones de formato de párrafo.
- 3. Escribe una lista con títulos de películas que has visto. Prueba distintas viñetas y listas nuemradas.
- 4. Crea una tabla para anotar los horarios semanales.
- 5. Abre INFO\_CRIS > INFORMAT CRIS\_CLIC\_PLAY > Clic\_Play\_5 > Unidad 04 > abre las carpetas, **escribir,** realiza todos los ejercicios**. Formato, y realiza el documento "instrucciones" de todas las prácticas.** Ten en cuenta que en las prácticas te pone un ejemplo para que realices las instrucciones de igual manera.
- 6. Unidad 05 > vete abriendo las distintas carpetas y realiza los ejercicios que se piden.
- **7. HAZ LA SIGUIENTE TABLA: planing anual**

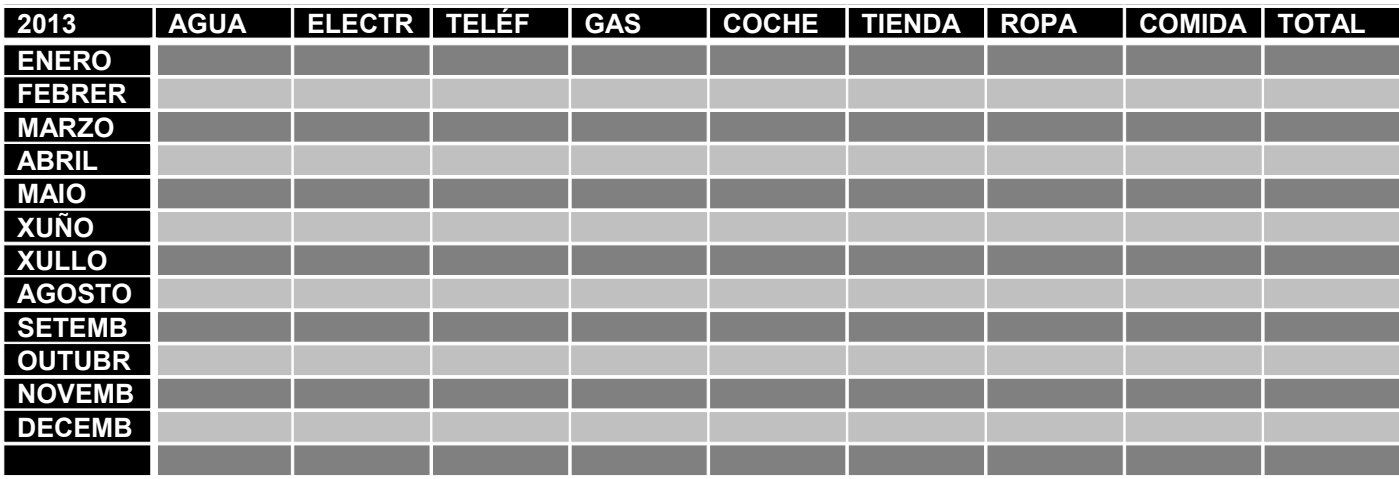

#### **PLANING ANUAL DE GASTOS:**